## Register preferences

The register is your list of transactions, either for a single account or all of your accounts. Changing your register preferences changes the appearance of the register. You can change such things as column order, row height, fonts, and the use of decimal points.

- 1. Choose Edit menu Preferences.
- 2. In the left pane, click Register.

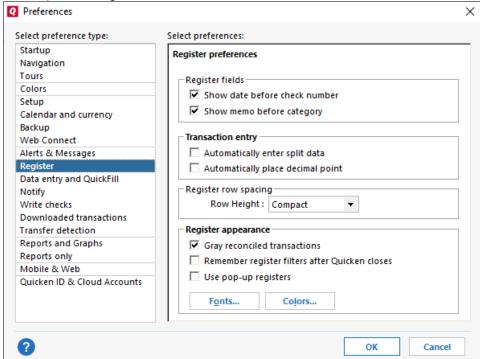

- 3. In the right pane, select the settings you want to use.
  - Show date before check number (Cheque Number in Canada)
  - Switches the positions of the date and check number fields.
  - Show memo before category

Switches the positions of the memo and category fields.

- Automatically enter split data
  - Select this option to be able to enter a transaction from the split dialog.
- Automatically place decimal point

Enters the decimal point two places to the left when you're using Quicken's pop-up calculator in a cash flow register.

Example: You enter 3478 on the pop-up calculator; Quicken records the amount as 34.78.

· Row height

Select your preferred row spacing option.

- O Standard: The way the register rows look by default.
- O Compact: Removes extra space from the rows so more information can appear.
- O Comfortable: Adds more space to the rows so the register looks less crowded.
- Gray reconciled transactions

When you select this option, reconciled and cleared transactions appear slightly faded.

· Remember register filters after Quicken closes

When this option is selected, register filter settings remain as they are when you close Quicken.

. Use pop-up registers

When this option is selected, your registers will appear in their own windows, so you can view and work with more than one register at the same time.

Fonts

Click Fonts to change the size and style of the typeface used in all registers and lists.

Switch to a larger font size if you have trouble seeing smaller type. Change to a smaller font size to fit more characters on your screen.

You can see an example of the text at the bottom of the window.

Depending on how Quicken is set up, changing the font can also change the size of Quicken dialogs.

To return to Quicken's default font setting, click Reset.

Note: If you want the majority of text in Quicken to be larger, choose **View** menu > **Use Large Fonts**. The minimum recommended display resolution for large fonts is 1280x1024 for **Quicken Business & Personal**, or 1280x800 for all other versions of Quicken.

• Colors

Click **Colors** to change register colors. For example, you might select different colors to visually distinguish between different types of registers, such as checking (**Chequing** in Canada) accounts and credit card accounts.

4. Click OK to save your changes.

①

## Customizations outside of register preferences

You can set your register display to two lines per transaction by going to your register and using the keyboard shortcut CTRL+2. You can return to single line transactions using the same shortcut, CTRL+2.

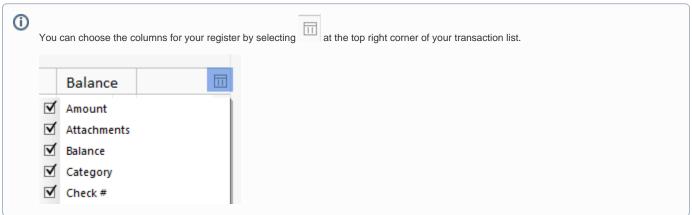

If you want your newest transaction to appear at the top or the bottom of your register, open your register and click the column. If the blue arrow is pointing up, your newest transaction appears at the bottom of the register. If the blue arrow is pointing down your newest transaction appears at the top of the register.

Note for our Canadian Customers

The following terms will be different in the Canadian releases of Quicken.

Canada: "Cheque" / United States: "Check"

Canada: "Colour" / United States: "Color"

Canada: "Colour" / United States: "Color" Canada: "Centre" / United States: "Center" Canada: "Realise" / United States: "Realize" Canada: "Behaviour" / United States: "Behavior" Canada: "Analyse" / United States: "Analyze"